## Anleitung Flickr-Album

- Zum Flickr-Album gelangen Sie entweder über diese Adresse: [https://www.flickr.com/photos/kfd\\_bundesverband/sets](https://www.flickr.com/photos/kfd_bundesverband/sets) Das ist die Startseite des Flickr-Albums für den kfd-Bundesverband
- Oder über die Seite "Fotogalerie" auf der Internetseite des kfd-Bundesverbandes:

Mitgliederbereich < Arbeitsmaterialien < Fotos und Videos

www.kfd.de/fotogalerien

## Unsere Fotogalerien

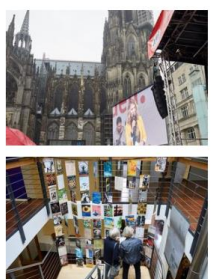

02.10.2017 Abschluss der Mitgliederwerbekampagne "Frauen.Macht.Zukunft." in Köln

## 27.09.2017

22 Bilder

Jubiläumsfeier: Festakt zum 100. Jahrgang von "Frau und Mutter" in Düsseldorf

21 Bilder

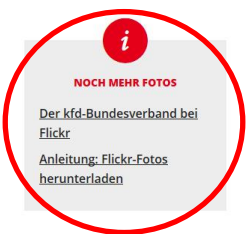

- Sie können sich die Bilder auch dann anschauen und diese herunterladen, wenn Sie sich nicht registriert/ angemeldet haben!
- Wenn Sie auf der Flickr-Seite sind, wählen Sie einen entsprechenden Ordner, beispielsweise kfd-Bundesversammlung 2016:

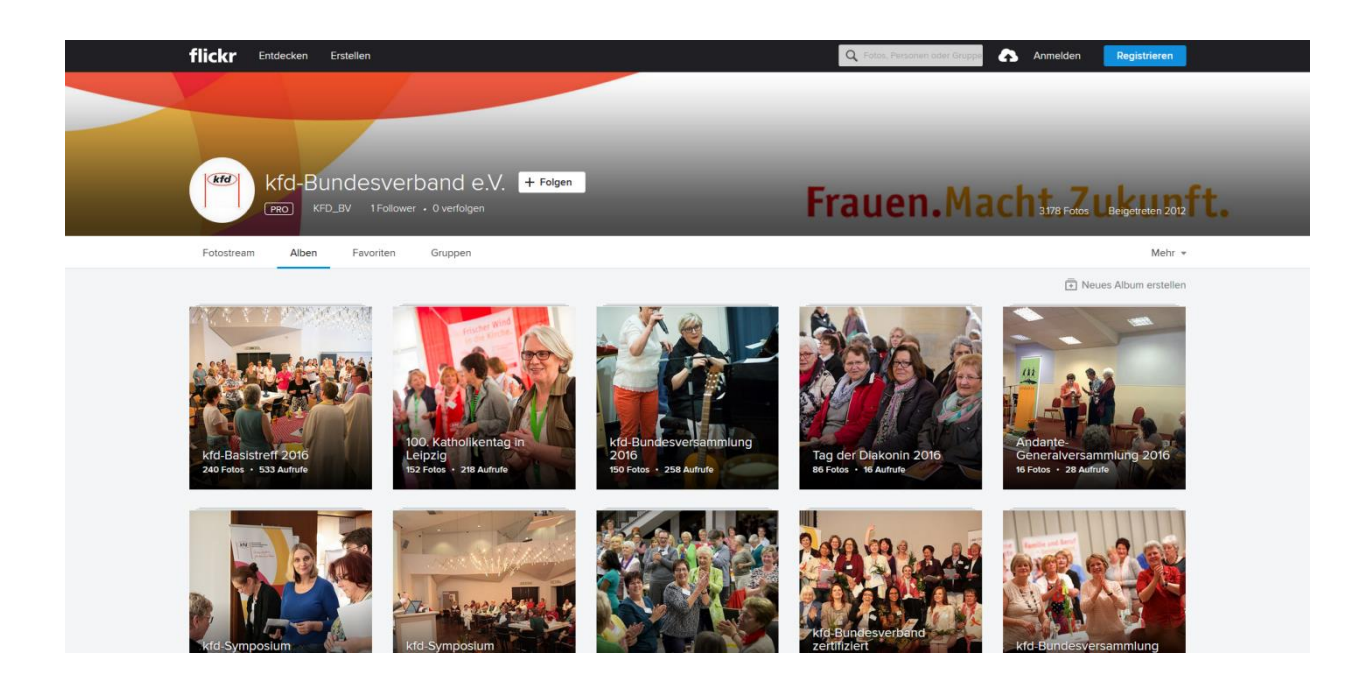

• Dort wählen Sie das gewünschte Foto aus und klicken darauf, so dass das Foto in der Einzeldarstellung angezeigt wird:

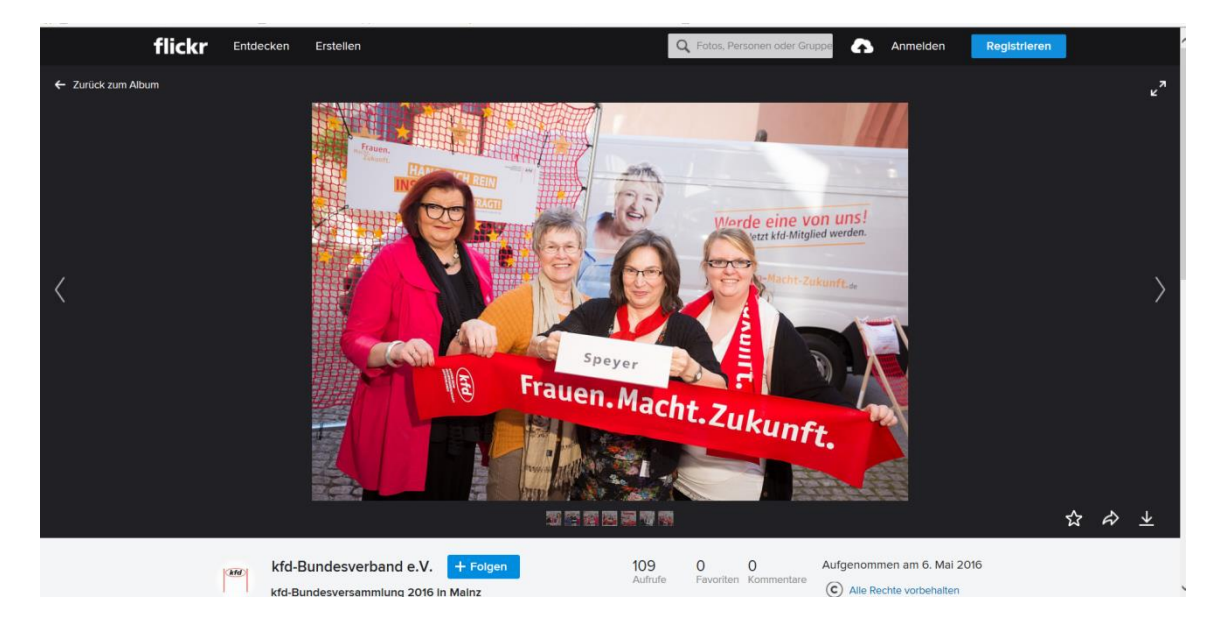

## • das Foto können Sie nun herunterladen

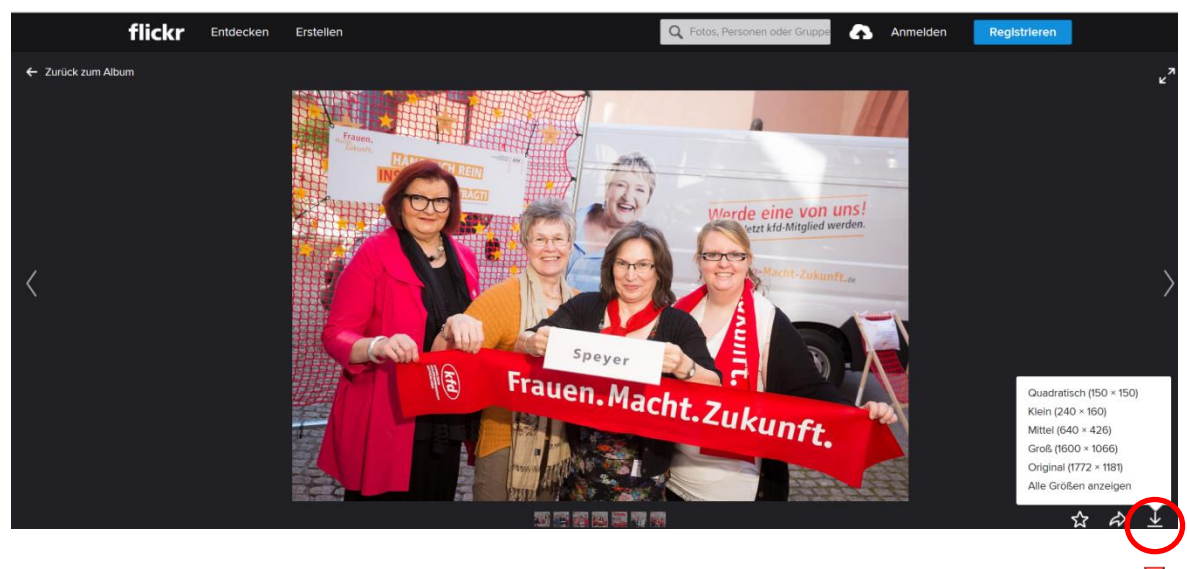

Klicken Sie auf dieses Symbol: Sie können das Foto herunterladen und zwischen mehreren Darstellungsgrößen des Bildes wählen

• Haben Sie eine Bildgröße gewählt, klicken Sie darauf, so dass das Foto auf Ihren Computer heruntergeladen werden kann, es öffnet sich ein Info-Fenster:

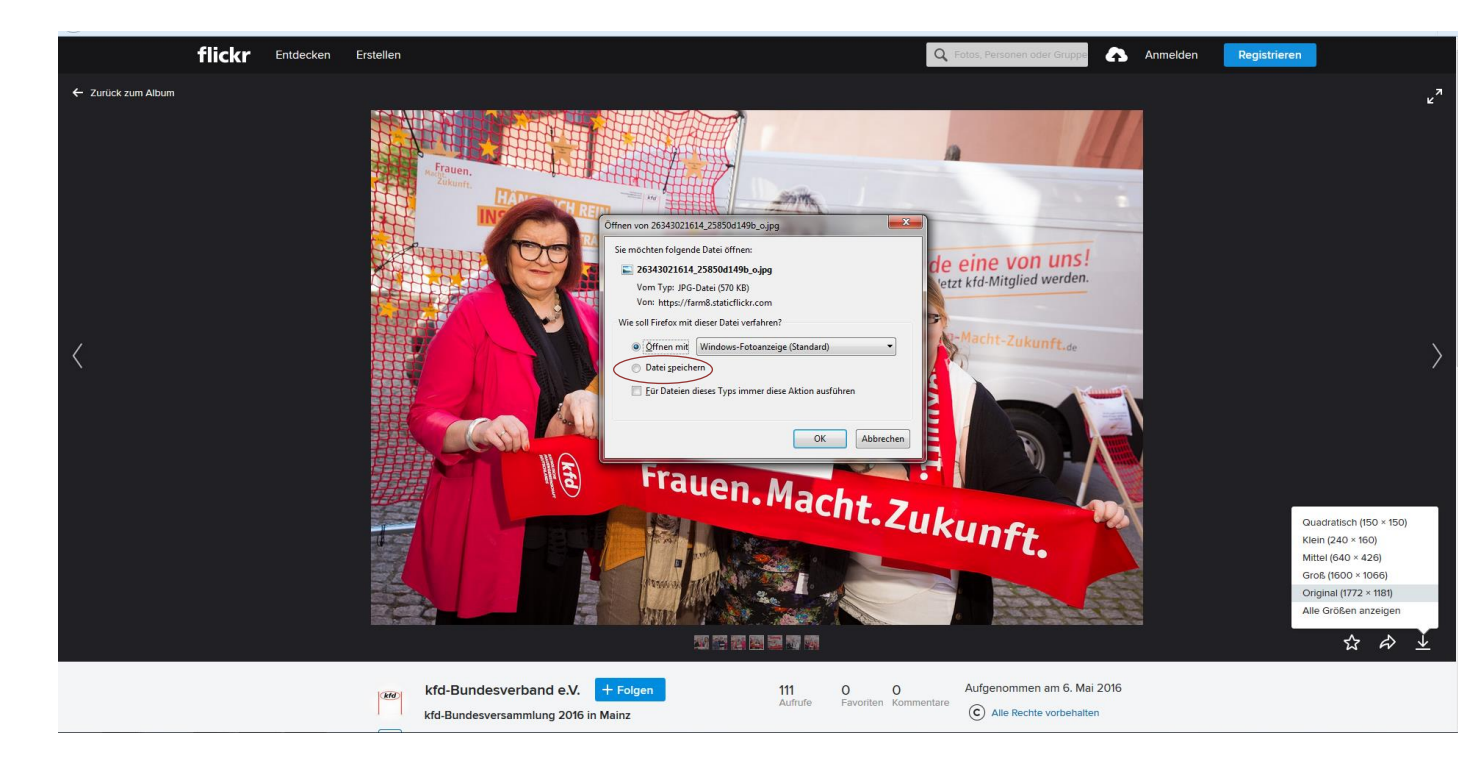

• Am einfachsten ist es, Sie klicken auf "Datei speichern", dann können Sie sofort bestimmen, wo Sie das heruntergeladene Bild auf Ihrem PC speichern möchten.